# Felhasználói kézikönyv

Közzétételek portál

KÉSZÍTETTE: **Magyar Nemzeti Bank**

#### <span id="page-1-0"></span> $\mathbf 1$ **TARTALOM**

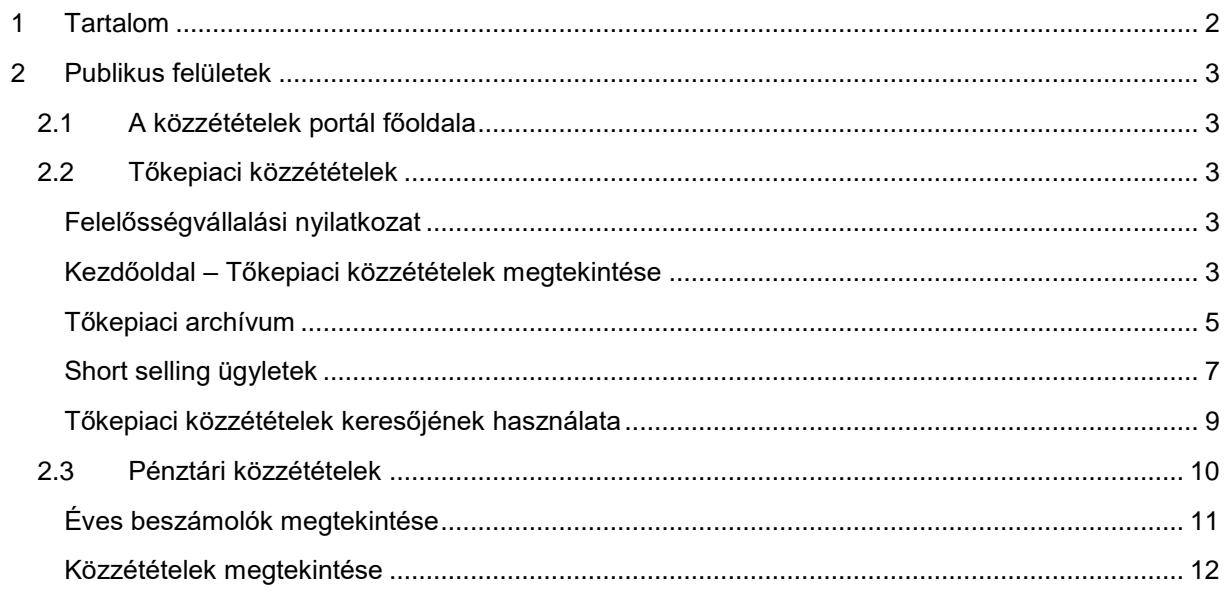

# <span id="page-2-0"></span>2 PUBLIKUS FELÜLETEK

# <span id="page-2-1"></span>**2.1 A közzétételek portál főoldala**

- 1. Írjuk be a böngészősávba a [www.kozzetetelek.hu](http://www.kozzetetelek.hu/) honlap címet.
- 2. A böngésző a Közzétételek.hu biztonságos csatornára visz (https://www.kozzetetelek.hu), ahol két fő menüpont kerül megjelenítésre, alattuk az adminisztrátorok által beállított menüpontok jelennek meg.
- 3. Nyelvváltáshoz kattintsunk a jobb felső sarokban lévő HU | EN ikonra.
	- a. 'HU' opció magyar nyelven jeleníti meg az oldalt.
	- b. 'EN' opció pedig átvált angol nyelvre, és automatikusan a Tőkepiaci közzétételek kezdőoldalára navigál.
- 4. Tőkepiaci közzétételek kezdőoldal megnyitásához kattintsunk a bal oldali menü fejlécére.
	- a. A portál a tőkepiaci közzétételek aloldal kezdőoldalára visz.
- 5. A Pénztári közzétételek kezdőoldal megnyitásához kattintsunk a jobb oldali menü fejlécére.
	- a. A portál átnavigál a Pénztári közzétételek aloldalára.
- 6. A két főmenü alatt megjelenítésre kerül az adminisztrátorok által testreszabott lábléc.

# <span id="page-2-2"></span>**2.2 Tőkepiaci közzétételek**

A főoldalon a 'Tőkepiaci közzétételek' főopcióra kattintva az oldal átnavigál minket a Tőkepiaci közzétételek kezdőoldalára, ahol a tőkepiaci szolgáltatók, intézmények, értékpapír-kibocsátók megjelentetik közzétételeiket.

# <span id="page-2-3"></span>**Felelősségvállalási nyilatkozat**

- 1. A Tőkepiaci közzétételek első megtekintésekor a portál megjeleníti a 'Felelősségvállalási nyilatkozatot', melynek elfogadásáig az oldal tartalma sem magyar, sem angol nyelven nem tekinthető meg.
- 2. A felelősségvállalási nyilatozat elfogadásához indítsuk el a nyilatkozat alján található

Tudomásul veszem funkciót.

- a. Hatására a rendszer bezárja a Felelősségvállalási nyilatkozatot, és megjegyzi a funkció eltárolásának időpontját.
- 3. A beállított tétlenségi időkorlát leteltével a rendszer újra megjeleníti a Felelősségvállalási nyilatkozatot.

# <span id="page-2-4"></span>**Kezdőoldal – Tőkepiaci közzétételek megtekintése**

- 1. A legfrissebb 200 közzététel megtekintéséhez indítsuk el a Tőkepiaci közzétételek felületén a Kezdőoldal menüpontot.
	- a. Hatására a rendszer megjeleníti a 200 legfrissebb közzétételt tartalmazó listát.

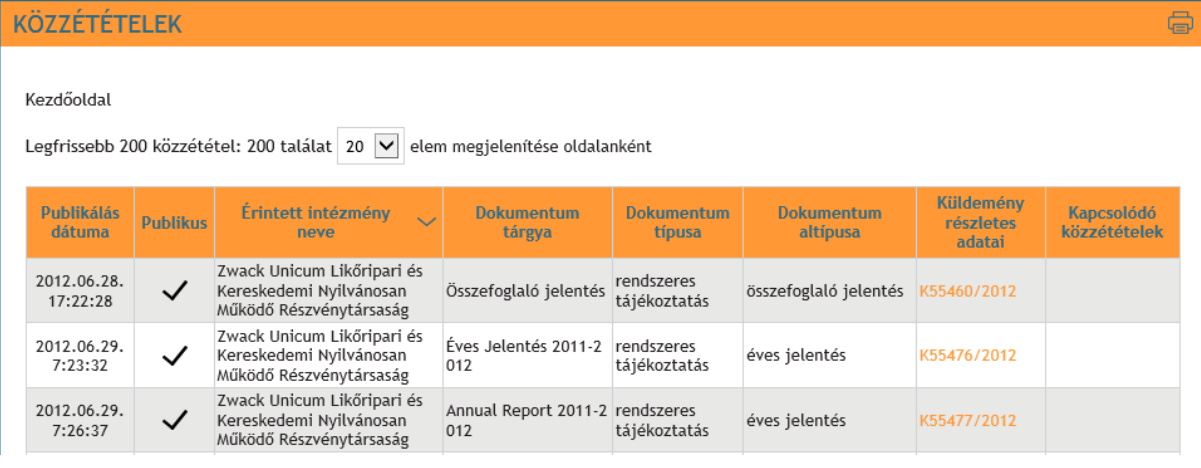

- 2. A listában küldeményenként megjelennek az alábbi adatok:
	- a. Publikálás dátuma: a közzététel publikálásának dátuma.
	- b. Publikus: a közzététel ellenőrzött, vagy nem ellenőrzött státuszának megjelenítése.

i.  $\bigvee$  Technikailag ellenőrzött közzététel esetén

- ii.  $\overline{\mathbf{A}}$  Az MNB által nem ellenőrzött közzététel esetén
- c. Érintett intézmény neve: a közzétételben érintett intézmény neve.
- d. Dokumentum tárgya: a közzétételben megadott dokumentum tárgya magyar vagy dokumentum tárgya angol mező értéke a felület nyelvi beállításának megfelelően.
- e. Dokumentum típusa: a közzétételnél megadott dokumentum típus.
- f. Dokumentum altípusa: a közzétételnél megadott dokumentum altípusa.
- g. Küldemény részletes adatai: a küldemény azonosítója.
	- i. A Fogadótól érkezett küldemény esetén a Fogadó által generált K-szám.
	- ii. Az SOS csatornán keresztül érkező küldemény esetén az ERA rendszer által generált egyedi azonosító.
	- iii. Az adminisztrációs felületen az MNB által publikált közzététel esetén a portál által generált egyedi azonosító.
- h. Kapcsolódó közzététel: a közzététel előzményénak, vagy utózmányának egyedi azonosítója.
- 3. A listában egy oldalon megjelenített közzétételek számának módosításához kattintsunk az elem megjelenítése oldalanként mezőben lévő legördülő listára:

elem megjelenítése oldalanként 20

- a. A mezőben az alábbi értékek választhatóak:
	- i. 20: kiválasztása esetén a listában 20 elem kerül megjelenítésre oldalanként.
	- ii. 30: kiválasztása esetén a listában 30 elem kerül megjelenítésre oldalanként.
	- iii. 50: kiválasztása esetén a listában 50 elem kerül megjelenítésre oldalanként.
	- iv. 100: kiválasztása esetén a listában 100 elem kerül megjelenítésre oldalanként.
- 4. A listában való lapozáshoz a lista alatt található lapozó segítségével van lehetőségünk:

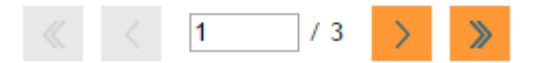

- Az első oldal megtekintéséhez kattintsunk a **ikonra**.
- b. Az előző oldal megtekintéséhez kattintsunk a **ideológia k**ikonra.
- c. Az következő oldal megtekintéséhez kattintsunk a ikonra.
- d. Az utolsó oldal megtekintéséhez kattintsunk a **ikonra**.
- e. Adott számú oldalra való lapozásához írjuk be a  $\boxed{2}$  $/10$ mezőbe a kívánt értéket, majd nyomjuk meg az Enter-t.
	- i. Hibás érték bevitele esetén a rendszer hibaüzenetet jelenít meg.
- 5. A lista tartalmának kinyomtatásához indítsuk el a Funkciót.
	- a. Hatására külön böngészablakban megnyílik a lista nyomtatható verziója.
- 6. Az oldal nyelvének átváltására a  $\frac{H}{U}$  | EN funkcióval van lehetőség.
- 7. A főoldalra való visszatéréshez indítsuk el a **fal** funkciót.
	- a. Hatására a rendszer visszanavigál a főoldalra.

## **Tőkepiaci közzétételek részletes adatainak megtekintése**

- 1. A tőkepiaci közzététel részletes adatainak megtekintéséhez kattintsunk a tőkepiaci közzétételek listáján a kívánt közzététel küldemény számára.
	- a. Hatására megjelenítődnek az adott küldemény részletes adatai.
- 2. A csatolt dokumentum megnyitásához kattintsunk a Dokumentum oszlop alatt található 'Megtekintés'/'View' gombra a felület nyelvi beállításának megfelelően.
	- a. Hatására új böngészőablakban megnyílik a kiválasztott közzététel csatolt dokumentuma.
- 3. A Tőkepiaci közzétételek Keződoldalára való visszanavigáláshoz indítsuk el a 'Vissza/Back' funkciót.
	- a. Magyar nyelv esetén: Tőkepiaci közzétételek "Kezdőoldal" menüpontjára
	- b. Angol nyelv esetén: Tőkepiaci közzétételek "Initial page" menüpontjára

# **Tőkepiaci archívum**

#### <span id="page-4-0"></span>**Tőkepiaci archívum megtekintése**

- 1. A tőkepiaci archívum megtekintéséhez a Tőkepiaci közzétételek felületén indítsuk el a Tőkepiaci archívum menüpontot.
- 2. Megjelenítésre kerül a Tőkepiaci archívum felülete.
	- a. Kereső felület: a tőkepiaci archívumban szereplő közzétételek közötti keresésre szolgáló felület.

b. Tőkepiaci archívumban szereplő közzétételek listája.

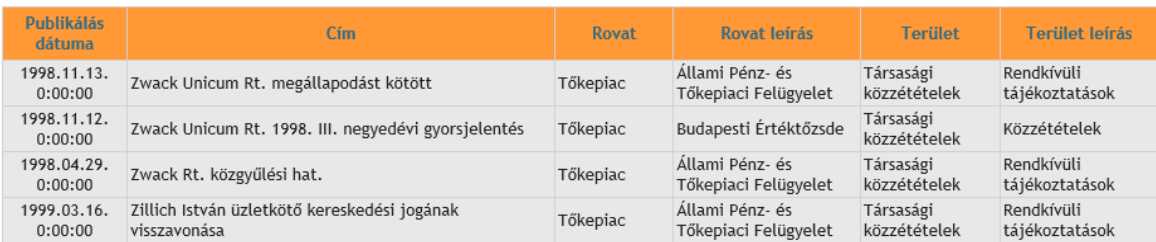

- 3. A teljes közzététel megtekintéséhez kattintsunk a kívánt közzétételre.
	- a. Hatására lenyílik a kiválasztott közzététel és megjelenítésre kerül a közzététel teljes tartalma.
- 4. A listában egy oldalon megjelenített közzétételek számának módosításához kattintsunk az elem megjelenítése oldalanként mezőben lévő legördülő listára:

elem megjelenítése oldalanként 20 ▼

5. A listában való lapozáshoz kattintsunk a lista alatt található lapozóra:

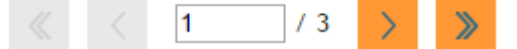

6. A lista adatainak rendezéséhez kattintsunk azon oszlop nevére, amely adatai alapján szeretnénk a rendezést elvégezni.

## **Keresés a tőkepiaci archívumban**

#### **Folyamat:**

1. A tőkepiaci archívumban való keresésre az archívum kereső felületén keresztül van lehetőség:

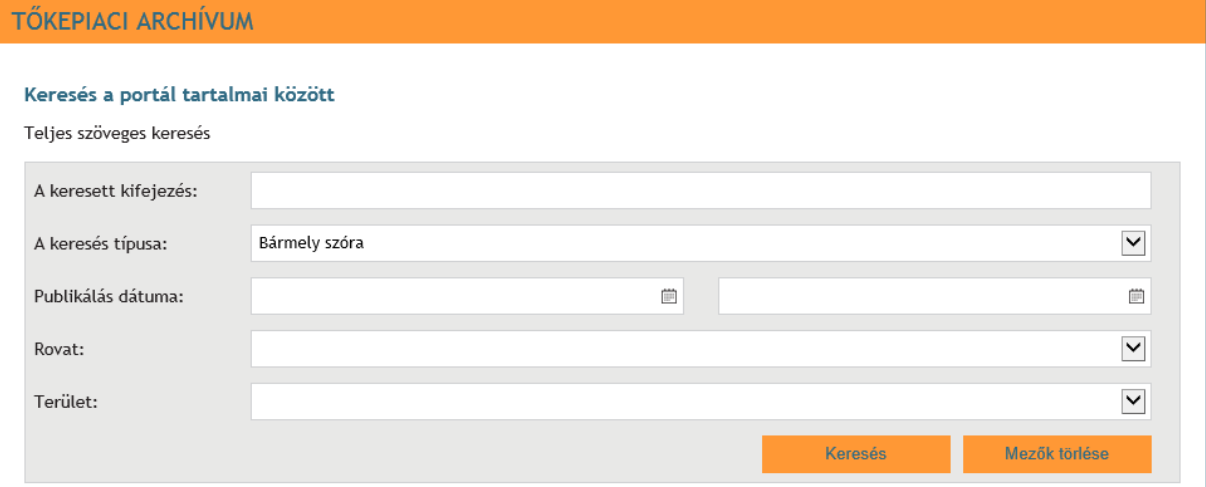

- a. A keresett kifejezés: szabadszöveges mező
	- i. A mező megadása esetén csak azok a tőkepiaci közzétételek jelennek meg az eredmények listájában, amelyek esetén a közzététel szövege tartalmazza a megadott értéket.
- b. Keresés típusa: legördülő lista
- c. Publikálás dátuma: itt adható meg az az időintervallum, amelyen belüli publikálás dátummal rendelkező közzétételekre szeretnénk szűrni.
- d. Rovat: legördülő lista
	- i. A mező megadása esetén csak azok a tőkepiaci közzétételek jelennek meg az eredmények listájában, amelyek esetén a közzététel rovat mezője tartalmazza a megadott értéket.
- e. Terület: legördülő lista
	- i. A mező megadása esetén csak azok a tőkepiaci közzétételek jelennek meg az eredmények listájában, amelyek esetén a közzététel terület mezője tartalmazza a megadott értéket.

Keresés

Mezők törlése

2. A keresés végrehajtásához indítsuk el a **funkciót.** Funkciót.

- a. Keresés hatására a rendszer csak azokat a közzétételeket jeleníti meg a listában, amelyek az összes szűrési feltételnek megfelelnek.
- 3. A keresési feltételek törléséhez indítsuk el a **function a funkciót.** funkciót.

a. Hatására a rendszer törli az összes korábban bevitt keresési feltételt.

# <span id="page-6-0"></span>**Short selling ügyletek**

# **Short selling ügyletek adatai**

#### **Folyamat:**

- 1. A Short selling rendelettel kapcsolatos rövid tájékoztató megtekintéséhez indítsuk el a Short Selling ügyletek adatai menüpontot.
- 2. Megjelenítésre kerül az adminisztrátorok által megadott szöveges tartalom.

# **SSR Lekérdező felület**

#### **Folyamat:**

- 1. Az SSR ügyletek lekérdezéséhez a Tőkepiaci közzétételek felület menüjéből indítsuk el a Short Selling ügyletek adatai alatt elhelyezkedő Lekérdező felület funkciót.
- 2. Megjelnítésre kerül az SSR ügyletek lekérdező felülete.
	- a. Kereső: az SSR ügyletek keresésére szolgáló felület.
	- b. SSR ügyletek listája:

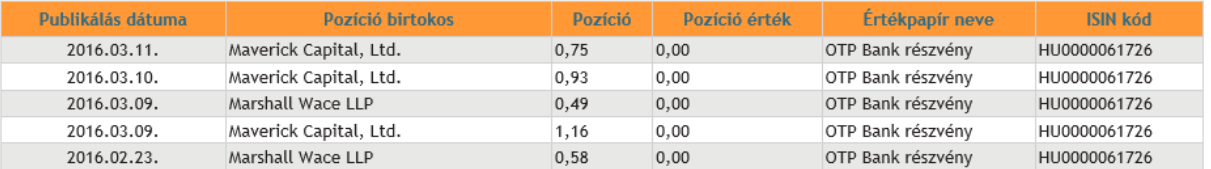

3. A listában egy oldalon megjelenített közzétételek számának módosításához kattintsunk az elem megjelenítése oldalanként mezőben lévő legördülő listára:

20

elem megjelenítése oldalanként

4. A listában való lapozáshoz kattintsunk a lista alatt található lapozóra:

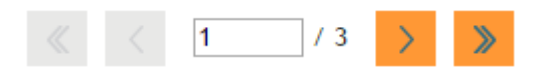

5. A lista excel formátumban történő exportálásához kattintsunk a

Export funkcióra.

- a. Hatására a rendszer a listában megjelenített SSR ügyleteket kiexportálja egy Excel fájlba.
- 6. A lista adatainak rendezéséhez kattintsunk azon oszlop nevére, amely adatai alapján szeretnénk a rendezést elvégezni.

# **Keresés az SSR ügyletek között**

#### **Folyamat:**

1. Az SSR ügyletek közötti kereséshez adjuk meg a keresés szűrési feltételeit.

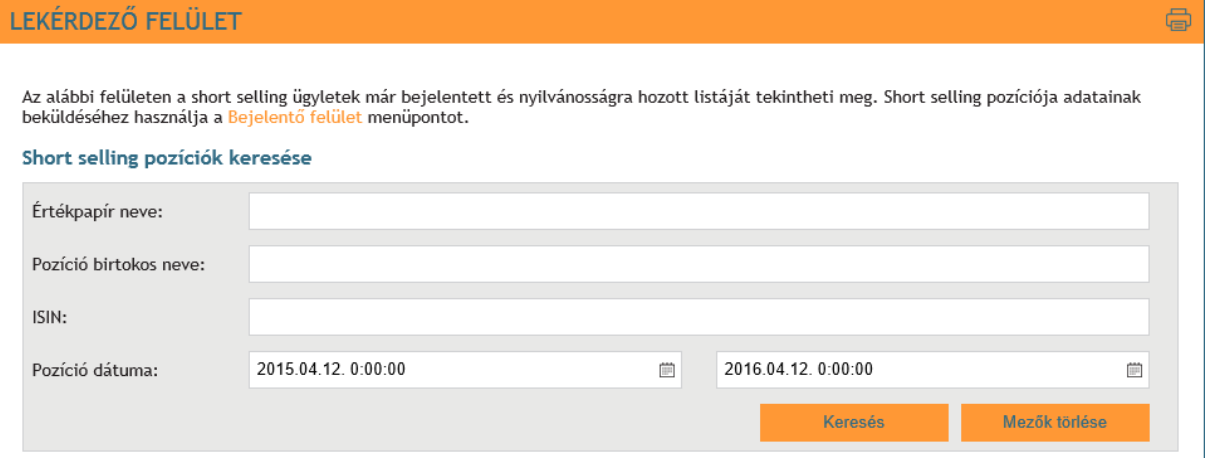

- a. Értékpapír neve: az értékpapír megnevezése alapján történő keresésre szolgáló mező.
	- i. A rendszer csak azokat az SSR ügyleteket jeleníti meg a listában, amelyek esetén az értékpapír neve tartalmazza a mezőben megadott értéket.
- b. Pozíció birtokos neve: a pozíció birtokos megnevezése alapján történő keresésre szolgáló mező.
	- i. A rendszer csak azokat az SSR ügyleteket jeleníti meg a listában, amelyek esetén a pozíció birtokos neve tartalmazza a mezőben megadott értéket.
- c. ISIN kód: az értékpapír ISIN kódja alapján történő keresésre szolgáló mező.
	- i. A rendszer csak azokat az SSR ügyleteket jeleníti meg a listában, amelyek esetén az ISIN kód tartalmazza a mezőben megadott értéket.

Keresés

Mezők törlése

#### 2. A keresés végrehajtásához indítsuk el a **funkciót** funkciót.

- a. Keresés hatására a rendszer csak azokat a közzétételeket jeleníti meg a listában, amelyek az összes szűrési feltételnek megfelelnek.
- 3. A keresési feltételek törléséhez indítsuk el a funkciót.

8

a. Hatására a rendszer törli az összes korábban bevitt keresési feltételt.

# **Bejelentő felület**

# **Folyamat:**

- 1. Az SSR bejelentő felület eléréséhez kattintsunk a Short Selling ügyletek menüpont "Bejelentő felület" almenüjére
- 2. Megjelenítésre kerül az SSR bejelentő felület, melynek használata az eddigi működésnek megfelel

# <span id="page-8-0"></span>**Tőkepiaci közzétételek keresőjének használata**

# **Egyszerű kereső használata**

## **Folyamat**:

- 1. A tőkepiaci közzétételek kereséséhez a tőkepiaci közzétételek felületén kattintsunk a Keresés mezőbe:
- 2. A kereséshez adjunk meg legalább 3 karaktert, majd nyomjuk le az Enter billentyűt vagy indítsuk el a **ikont**.

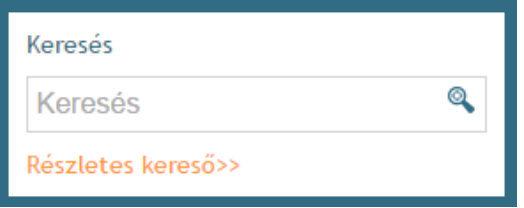

- a. Hatására a rendszer kilistázza azokat a tőkepiaci közzétételeket, amelyek esetén az alábbi mezők bármelyike tartalmazza a keresőben megadott értéket:
	- i. Érintett intézmény neve
	- ii. Dokumentum tárgya
	- iii. Dokumentum típusa
	- iv. Dokumentum altípusa
	- v. Küldemény részletes adatai (küldemény azonosítója)

# **Részletes kereső használata**

# **Folyamat:**

1. A tőkepiaci közzétételek részletes adatai alapján történő kereséshez indítsuk el a tőkepiaci közzétételek felületén lévő kereső mező alatti 'Részletes kereső' linket.

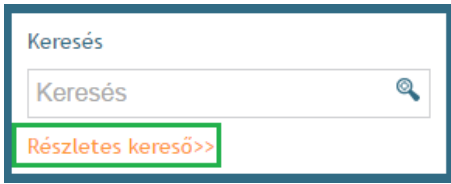

- 2. Megjelenítésre kerül a részletes kereső felülete:
- 3. Adjuk meg a szűrési feltételeket az alábbiak szerint:

a. Intézmény típusa: jelölőnégyzetek segítségével megadható, hogy mely intézmény típus(ok)ra szeretnénk szűrni.

*Megjegyzés: Több intézmény típus kiválasztása esetén a listában azok az intézmények kerülnek megjelenítsére, amelyeknek intézmény típusa megegyezik az egyik megadott értékkel.*

- b. Intézmény adatai:
	- i. Állam: Legördülő listából kiválsztható, hogy mely államra szeretnénk szűrni.
	- ii. Név/Törzsszám: Szabadszöveges mezőben megadható, hogy mely konkrét intézményre nevére vagy törzsszámára szeretnénk szűrni.
- c. Dokumentum információk:
	- i. Dokumentum típusa: legördülő listából választható ki a szűrni kívánt dokumentum típus.
	- ii. Dokumentum altípusa: legördülő listából választható ki a szűrni kívánt dokumentum altípus.
	- iii. Dokumentum tárgya: Szabadszöveges mezőben megadható, hogy mely konkrét dokumentum tárgyra szeretnék szűrni.
	- iv. Dokumentum nyelve: legördülő listából választható ki a szűrni kívánt dokumentum nyelv.
	- v. Dokumentum tartalma: Szabadszöveges mezőben megadható, hogy mely kifejezésre szeretnénk szűrni a dokumentum tartalmán belül.
	- vi. Dokumentum időpontja: Dátumválasztó mezőkben adható meg az az időintervallum, amelyen belüli közzétételekre szeretnénk szűrni.
- 4. Kereséshez indítsuk el a **funkciót.** Funkciót.

*Megjegyzés: A rendszer a tőkepiaci közzétételeket a megadott szűrési feltételek együttes teljesülése alapján listázza ki. Értelemszerűen azon mezők esetén, ahol lehetőség van több értéket megadni egyszerre az egy mezőn belül szereplő értékek közül csak egy érték teljesülését veszi figyelembe a rendszer (pl. Intézmény típus).*

Keresés

5. A szűrési feltételek törléséhez indítsuk el a funkciót.

Mezők törlése

- a. Hatására a rendszer törli az összes korábban megadott szűrési feltételt.
- 6. A találati lista nyomtatási képéhez indítsuk el a **kelat** funkciót.
	- a. Hatására a rendszer új böngésző ablakban a szűrt lista nyomtatási képét.

# <span id="page-9-0"></span>**2.3 Pénztári közzétételek**

- 1. A pénztári közzétételek eléréséhez kattintsunk a Közzétételek portál főoldalán a 'Pénztári közzétételek' menüpontra.
	- a. Hatására a rendszer átnavigál a Pénztári közzétételek kezdőoldalára, ahol megjelenítésre kerül a pénztári közzétételek rövid szöveges leírása és az alábbi két funkció:
- i. Éves beszámoló
- ii. Közzétételek
- 2. A felület fejlécében megjelenik a morzsamenü: KÖZZÉTÉTELEK.HU>PÉNZTÁRAK
- 3. A főoldalra való visszatéréshez kattintsunk a fejlécben a "KÖZZÉTÉTELEK.HU" feliratra vagy a  $\Box$  ikonra

# <span id="page-10-0"></span>**Éves beszámolók megtekintése**

- 1. A pénztárak éves beszámolóinak megtekintéséhez a pénztári közzétételek kezdőoldalán indítsuk el az Éves beszámolók funkciót.
- 2. Megjelenítésre kerül a KÖZZÉTÉTELEK.HU>PÉNZTÁRAK>ÉVES BESZÁMOLÓ aloldal.
	- a. A felület felső részén külön fülön kerülnek megjelenítésre a választható pénztártípusok, az adott fülre kattintva jelennek meg az adott pénztártípusok beszámolói:
		- i. Egészségpénztárak
		- ii. Önkéntes nyugdíjpénztárak
		- iii. Önsegélyező pénztárak
		- iv. Egészség és önsegélyező pénztárak
	- b. A felületen az éves beszámolókkal kapcsolatos rövid szöveges leírás olvasható.
	- c. Kereső:
		- i. A pénztárak éves beszámolóinak keresésére szolgáló felület.
	- d. A pénztárak éves beszámolóinak listája:
		- i. pénztáranként kerülnek megjelenítésre az éves beszámoló részét képező dokumentumok:
			- 1. A fejlécben a pénztár neve és az évválasztó fülek találhatók
				- a. alapértelmezetten minden pénztári éves beszámoló esetén a legfrissebb vonatkozási évre kerül kiválasztásra
				- b. az évválasztó fülekre kattintva tekinthetjük meg a különböző vonatkozási évek éves beszámolóit
			- 2. dokumentumoként az alábbi adatok szerepelnek:
				- a. dokumentum neve:
					- i. eredménykimutatás
					- ii. kiegészítő melléklet
					- iii. könyvvizsgálói záradék
					- iv. mérleg
				- b. küldeményszám:
					- i. a küldemény Fogadó rendszer által generált egyedi azonosítója (K-szám)
				- c. publikálás dátuma:
					- i. a küldemény publikálásának dátuma
	- e. A pénztárak listájában való lapozásra a lista alatti lapozóval van lehetőségünk:

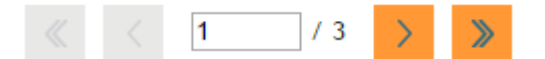

- 3. Csatolt **dokumentum megtekintéséhez** kattintsunk a megtekinteni kívánt dokumentum nevére
- 4. A rendszer külön böngészőfülön megnyitja a dokumentumot
- 5. A közzétételek portál főoldalára való visszatérérhez kattintsunk a fejlécben a "KÖZZÉTÉTELEK.HU" feliratra vagy a **inali** ikonra
- 6. A pénztári közzétételek kezdő oldalára való visszatéréshez kattintsunk a fejlécben a "PÉNZTÁRAK" feliratra

# **Éves beszámolók keresőjének használata**

## **Folyamat:**

- 1. A pénztárak éves beszámoló között való kereséshez, adjuk meg a szűrési feltételeket a felületen található keresőben:
	- i. Pénztár neve: szabadszöveges mező
	- ii. Pénztár típusa: legördülő lista
	- iii. Év: a vonatkozási év alapján történő szűrésre szolgáló mező
		- 1. megadásáva a rendszer minden pénztár esetén csak a megadott évre vonatkozó éves beszámolókat jeleníti meg a listában
- 2. A keresés elindításához az értékek bevitelekor nyomjuk meg az Enter billentyűt, vagy kattintsunk a keresés funkcióra
- 3. A szűrési feltételek törléséhez kattintsunk az "Összes megjelenítése" funkcióra

## <span id="page-11-0"></span>**Közzétételek megtekintése**

- 1. A pénztárak közzétételeinek (alapszabály, nyilvánosságra hozatal, befektetési politika) megtekintéséhez a pénztári közzétételek kezdőoldalán indítsuk el az Közzétételek funkciót.
- 2. Megjelenítésre kerül a KÖZZÉTÉTELEK.HU>PÉNZTÁRAK>KÖZZÉTÉTELEK aloldal.
	- a. A felület felső részén külön fülön kerülnek megjelenítésre a választható pénztártípusok, melyre kattintva az adott pénztártípushoz tartozó közzétételek kerülnek listázásra:
		- i. Egészségpénztárak
		- ii. Önkéntes nyugdíjpénztárak
		- iii. Önsegélyező pénztárak
		- iv. Egészség és önsegélyező pénztárak
	- b. A felületen a pénztári közzétételekkel kapcsolatos rövid szöveges leírás olvasható.
	- c. Kereső
	- d. A pénztárak közzétételeinek listájáben pénztáranként kerülnek megjelenítésre a közzétett dokumentumok:
		- i. **Egészségpénztárak, Önsegélyező pénztárak valamint Egészség és Önsegélyező pénztárak esetén** a fejlécben a pénztár neve és az "Alapszabály" felirat szerepel
			- 1. A táblázatban hatályosság szerinti legfrissebb alapszabály kerül megielenítésre
- 2. A táblázat alsó részén lévő "Továbbiak megjelenítése" funkcióval lehetőségünk az adott pénztár régebbi (nem hatályos) alapszabályainak megtekintésére
	- a. az alapszabályok teljes nézetét a "Továbbiak elrejtése" funkcióval tudjuk bezárni
- 3. Alapszabályonként az alábbi adatok kerülnek megjelenítésre:
	- a. dokumentum neve: "Alapszabály"
	- b. küldeményszám
	- c. hatályba lépés dátuma
	- d. publikálás dátuma
- ii. **Önkéntes nyugdíjpénztárak esetén** a fejlécben szerepel a pénztár neve és az alábbi dokumentum választó fülek kerülnek megjelenítésre:
	- 1. **Alapszabály:**
		- a. A táblázatban hatályosság szerinti legfrissebb alapszabály kerül megjelenítésre
		- b. A táblázat alsó részén lévő "Továbbiak megjelenítése" funkcióval lehetőségünk az adott pénztár régebbi (nem hatályos) alapszabályainak megtekintésére
			- i. az alapszabályok teljes nézetét a "Továbbiak elrejtése" funkcióval tudjuk bezárni
		- c. Alapszabályonként az alábbi adatok kerülnek megjelenítésre:
			- i. dokumentum neve: "Alapszabály"
			- ii. küldeményszám
			- iii. hatályba lépés dátuma
			- iv. publikálás dátuma

#### 2. **Befektetési politika:**

- a. A táblázatban hatályosság szerinti legfrissebb befektetési politika kerül megjelenítésre
- b. A táblázat alsó részén lévő "Továbbiak megjelenítése" funkcióval lehetőségünk az adott pénztár régebbi (nem hatályos) befektetési politikáinak megtekintésére
	- i. a pefektetési politika dokumentumok teljes nézetét a "Továbbiak elrejtése" funkcióval tudjuk bezárni
- c. Dokumentumonként az alábbi adatok kerülnek megjelenítésre:
	- i. dokumentum neve: "Befektetési politika"
	- ii. küldeményszám
	- iii. hatályba lépés dátuma
	- iv. publikálás dátuma

#### 3. **Nyilvánosságra hozatal:**

a. A táblázatban hatályosság szerinti legfrissebb nyilvánosságra hozatal kerül megjelenítésre

- b. A péntár nyilvánosságra hozatalai évenként kerülnek megjelenítésre, az évek közötti váltásra az évválasztó fülek szolgálnak
- c. A táblázat alsó részén lévő "Továbbiak megjelenítése" funkcióval lehetőségünk az adott pénztár régebbi (nem hatályos) nyilvánosságra hozatalainak megtekintésére
- d. a nyilvánosságra hozatali dokumentumok teljes nézetét a "Továbbiak elrejtése" funkcióval tudjuk bezárni
- e. Dokumentumonként az alábbi adatok kerülnek megjelenítésre:
	- i. dokumentum neve: "Nyilvánosságra hozatal"
	- ii. küldeményszám
	- iii. hatályba lépés dátuma
	- iv. publikálás dátuma
- e. A pénztárak listájában való lapozásra a lista alatti lapozóval van lehetőségünk:

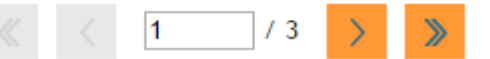

- 3. Csatolt **dokumentum megtekintéséhez** kattintsunk a megtekinteni kívánt dokumentum nevére
- 4. A rendszer külön böngészőfülön megnyitja a dokumentumot
- 5. A közzétételek portál főoldalára való visszatérérhez kattintsunk a fejlécben a "KÖZZÉTÉTELEK.HU" feliratra vagy a **inder**ikonra
- 6. A pénztári közzétételek kezdő oldalára való visszatéréshez kattintsunk a fejlécben a "PÉNZTÁRAK" feliratra

## **Péztári közzétételek keresőjének használata**

- 1. A pénztárak közzétételei között való kereséshez, adjuk meg a szűrési feltételeket a felületen található keresőben:
	- i. Pénztár neve: szabadszöveges mező
	- ii. Pénztár típusa: legördülő lista
		- 1. Választható értékei:
			- a.Nincs szűrés
			- b.Egészség pénztár
			- c. Önkéntes nyugdíjpénztár
			- d.Önsegélyező pénztár
			- e.Egészség és Önsegélyező pénztár
	- iii. Év: a hatálybalépés dátumának éve alapján történő szűrésre szolgáló mező
		- 1. évre történő keresésé esetén a "Hatályos" jelölőnégyzetet a rendszer üresen jeleníti meg
	- iv. Hatályos: a jelölőnégyzet bejelölésével minden pénztár esetén csak a legfrisseb (a hatályos) dokumentumok kerülnek megjelenítésre
- 1. bejelölése esetén a rendszer törli a "Év" mező értékét és minden pénztár minden dokumentuma esetén csak a legfrissebb (hatályos) dokumentumokat jeleníti meg
- 2. A keresés elindításához a szűrési feltételek megadása után kattintsunk a "Keresés" funkcióra
- 3. A szűrési feltételek törléséhez kattintsunk az összes megjelenítése funkcióra